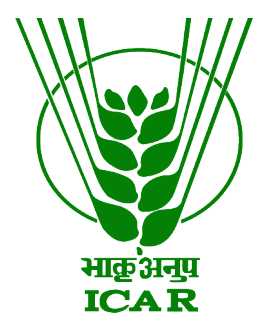

# **Mobile App Links Data Submission Document**

**(for KRISHI Nodal Officer)**

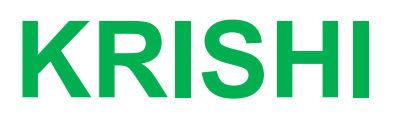

**ICAR Research Data Repository for Knowledge Management**

# **MobileApp Link Submission by Nodal Officer**

- 1. Go to:<https://krishi.icar.gov.in/>
- 2. Then click on **Mobile App Link** menu in left side

OR use direct URL as:

https://krishi.icar.gov.in/mobileapp/

3. Click on login link in the right hand corner

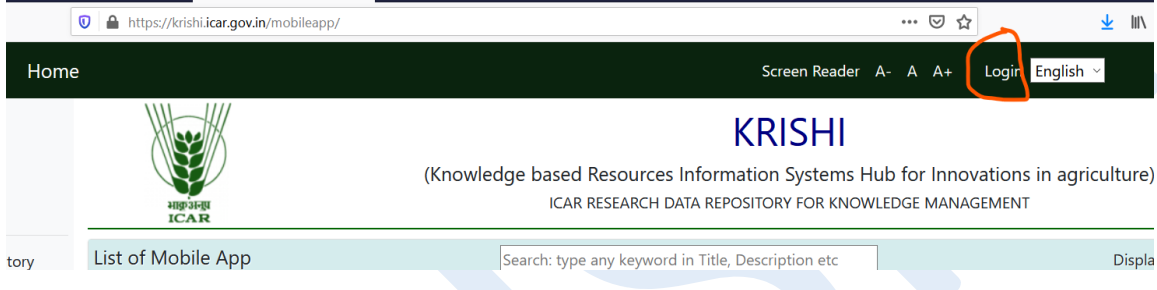

4. Enter Nodal Officer email id (e.g. krishi.xxxxx@icar.gov.in) and password:

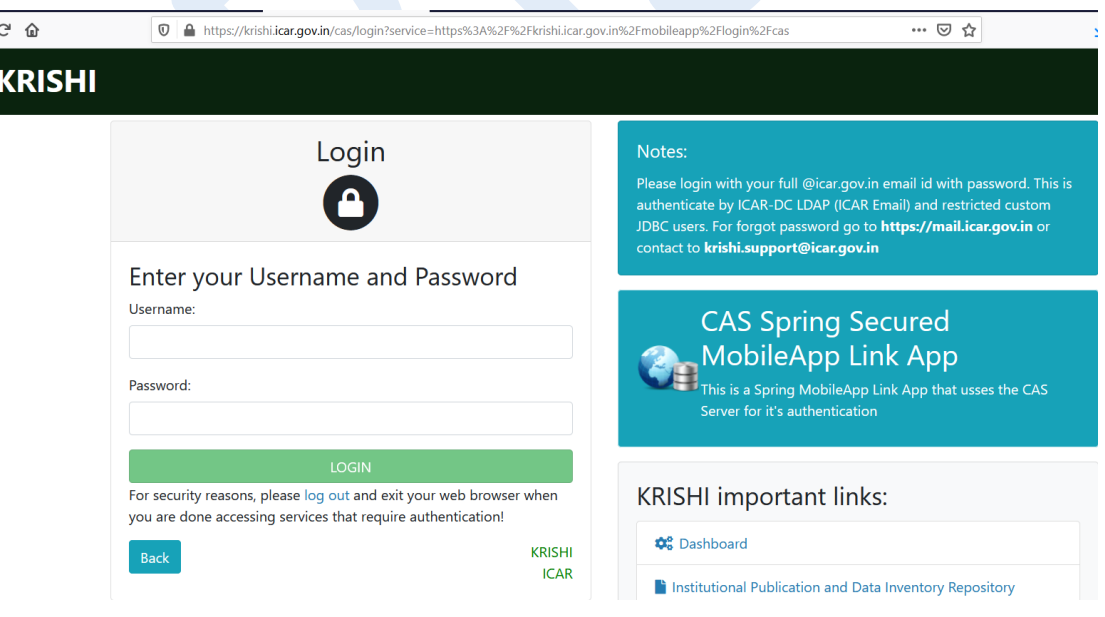

5. After login go to **KNO/AKMU List** menu bar and click on **Add new Mobile App Link**

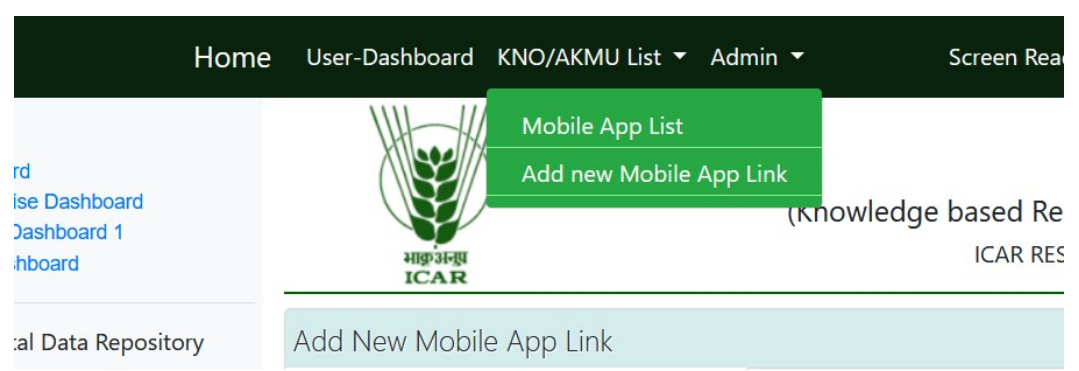

### 6. Open Add Link form

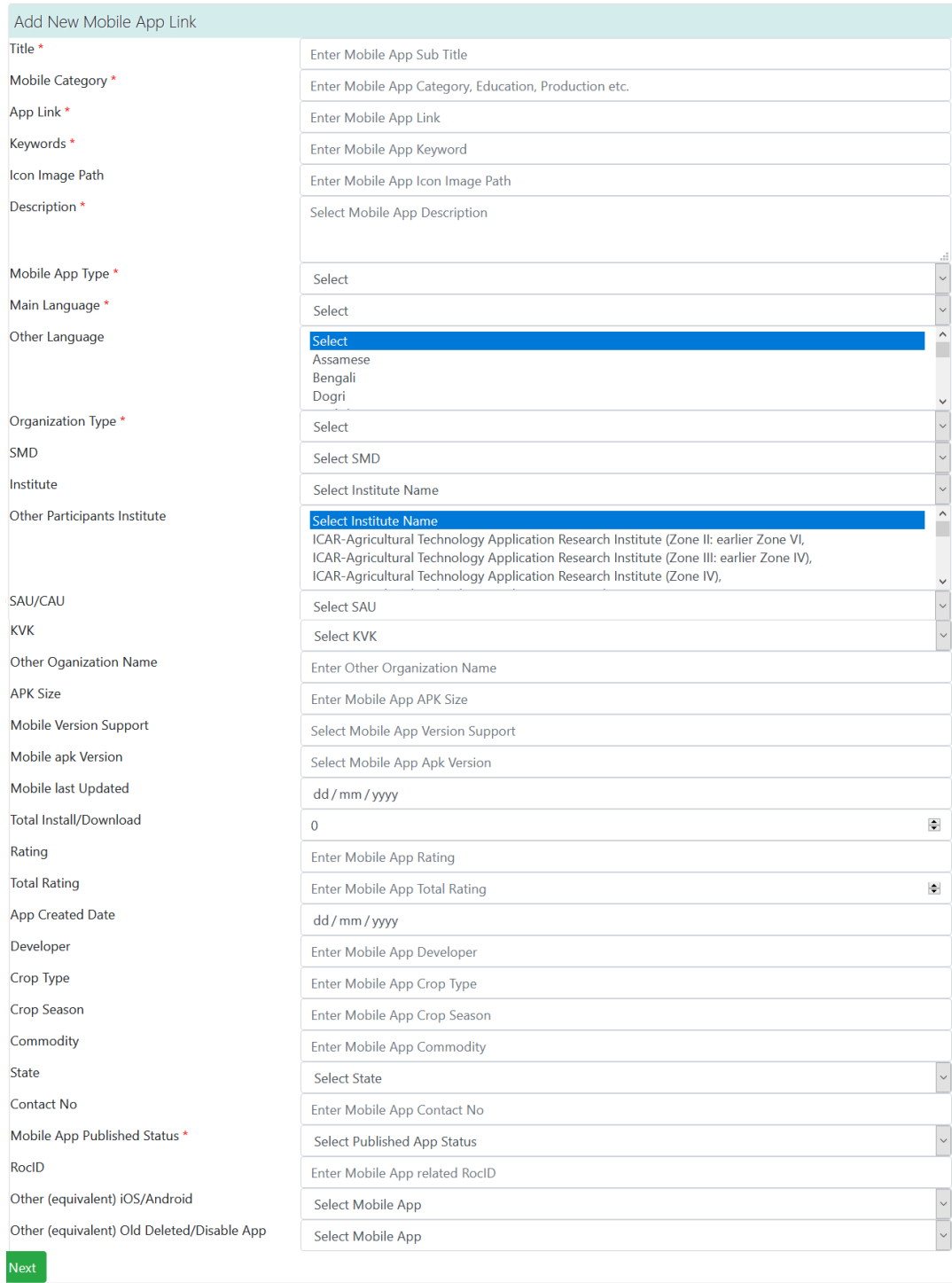

#### 7. Android Mobile App example

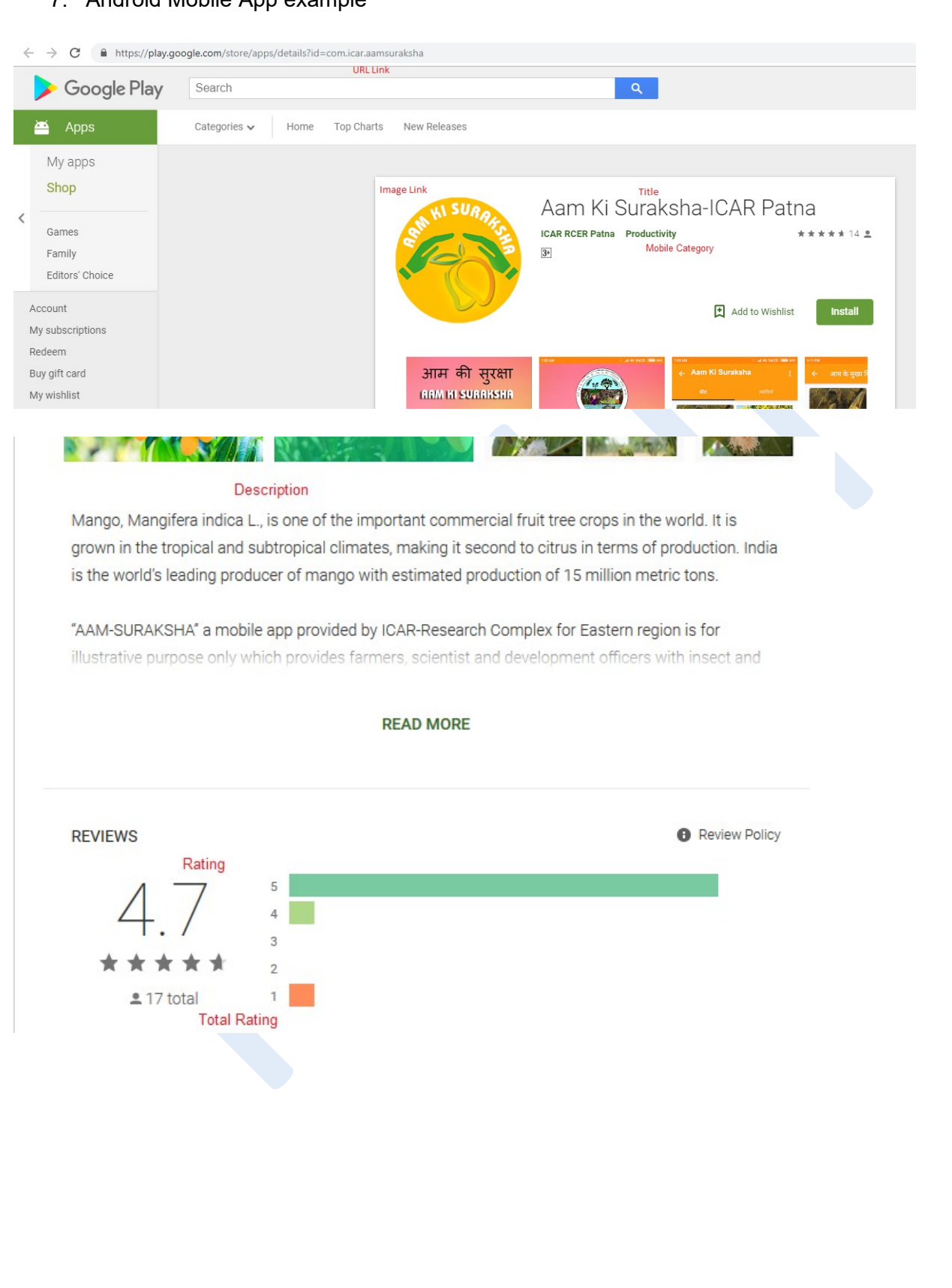

#### ADDITIONAL INFORMATION

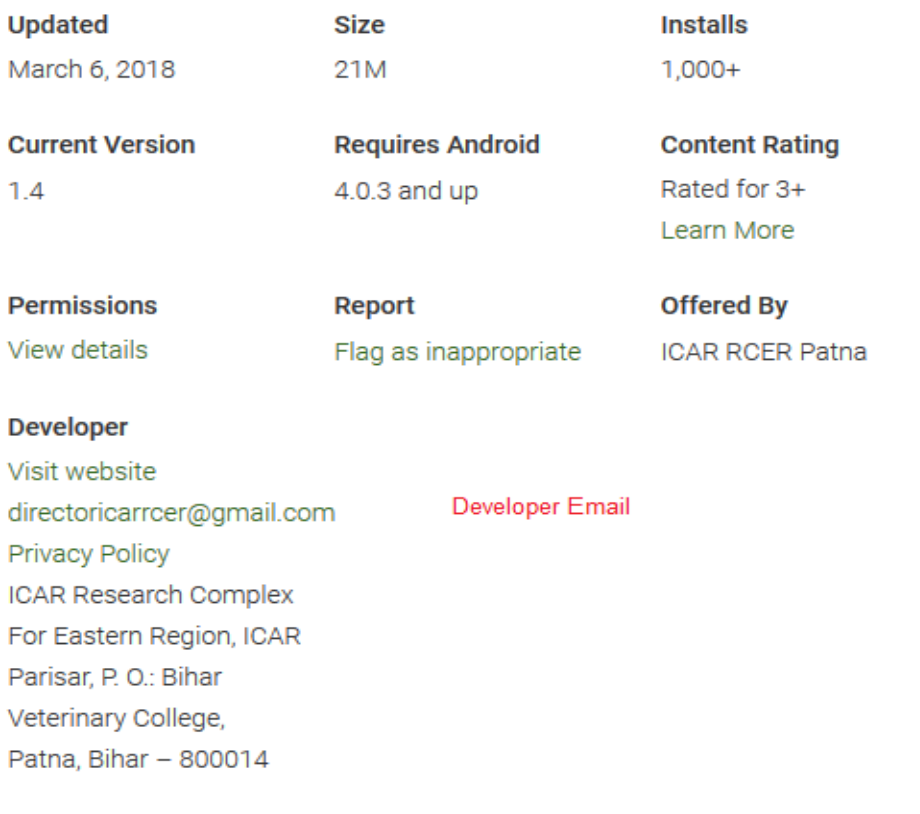

- 8. Submit Mobile App Link information (e.g. given above point 8 Android Mobile App):
	- First enter **Title** of Mobile App Link
	- Enter **Mobile Category** (as mention in Image or as required, it is optional)
	- Enter Link in above image example (It is unique. Duplicate Entry is not allowed)
	- Enter **Keyword** as relevant according to app
	- Enter **Image icon Path** link by right click on display image and copy paste of **Image URL** (e.g. given example in chrome browser)
	- Enter **Keyword** as relevant according to app
	- Select **Mobile App Type** device Type: Android, iOS, Windows or Other
	- Enter **Language** name: English, Hindi etc. (multiple language enter with , comma separated e.g. Hindi, Punjabi)
	- Select **Organization Type**: ICAR, SAU, CAU or any Other Govt. Institutions.
	- If you have select Organization Type "ICAR" then select related **SMD** of your Institute and your **Institute** name
	- If you have select Organization Type "SAU/CAU" then select related **CAU/SAU** University name from dropdown
	- If you have select Organization Type "KVK" then select related **KVK** name from dropdown list
	- If you have select Organization Type "Other" then skips SMD, Institute, SAU-CAU and KVK.
	- Enter **APK Size** (in MB) as display in image
	- Enter **Mobile Version Support** as display in image
- Enter **Mobile apk Version** as display in image
- Enter **Mobile last Updated** as display in image
- Enter **Total Install/Download** as display in image
- Enter **Rating** as display in image
- Enter **Total Rating** as display in image
- Enter **Rating** as display in image
- Enter **Developer** as display in image
- Enter **Crop Type** related to Crop
- Enter **Crop Season** related to Crop
- Enter **Commodity** related to Crop
- Enter related **State**
- Enter **Contact No** as direct contact to apk's owner
- Select *Yes* in **Mobile App Published Status**, if it's published
- Skip **RocID**
- Enter all compulsory fields  $(*)$
- Finally **Submit** your data and if facing any problem please inform us. Use **Reset** button to blank the form.
- 9. Image Link copy:

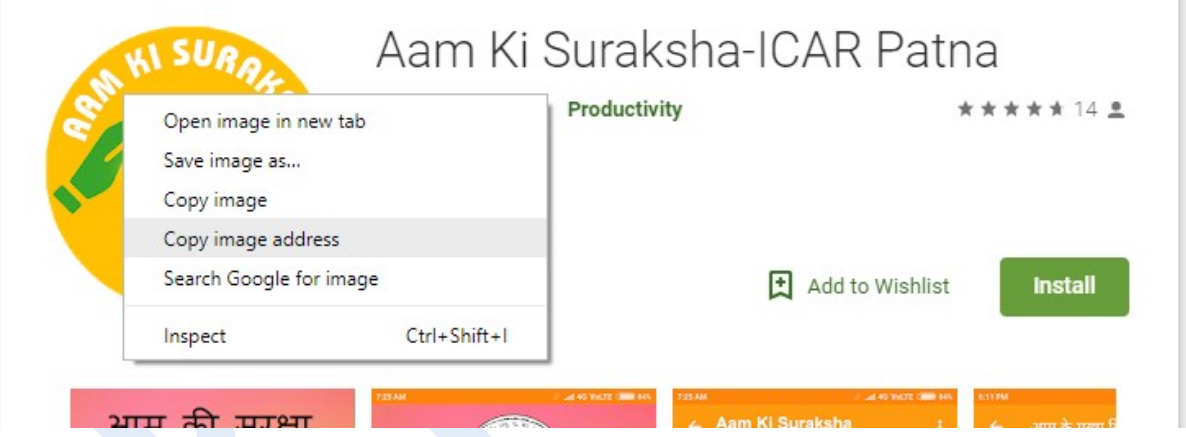

10. After submitting data record will display in **Nodal-Manage-Link** list. Default it is disable and not visible in public view and show in **Status: 0**. After enable (click on) it is display **Status:** 1

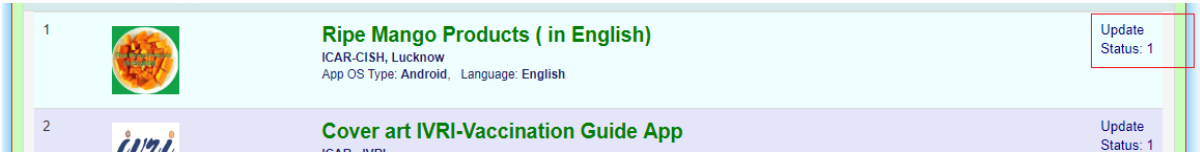

- 11. To update mobile link, click on **Update,** and update information of Mobile App Link
- 12. After enabling by Administrator or Nodal Officer, it will publically visible. Go to URL <https://krishi.icar.gov.in/KRISHIsite/MobileApp/>

### 13. Select Filter on related Mobile App Organization Type and your submitted application will display by filtered record in Search Box

## <https://krishi.icar.gov.in/mobileapp/>

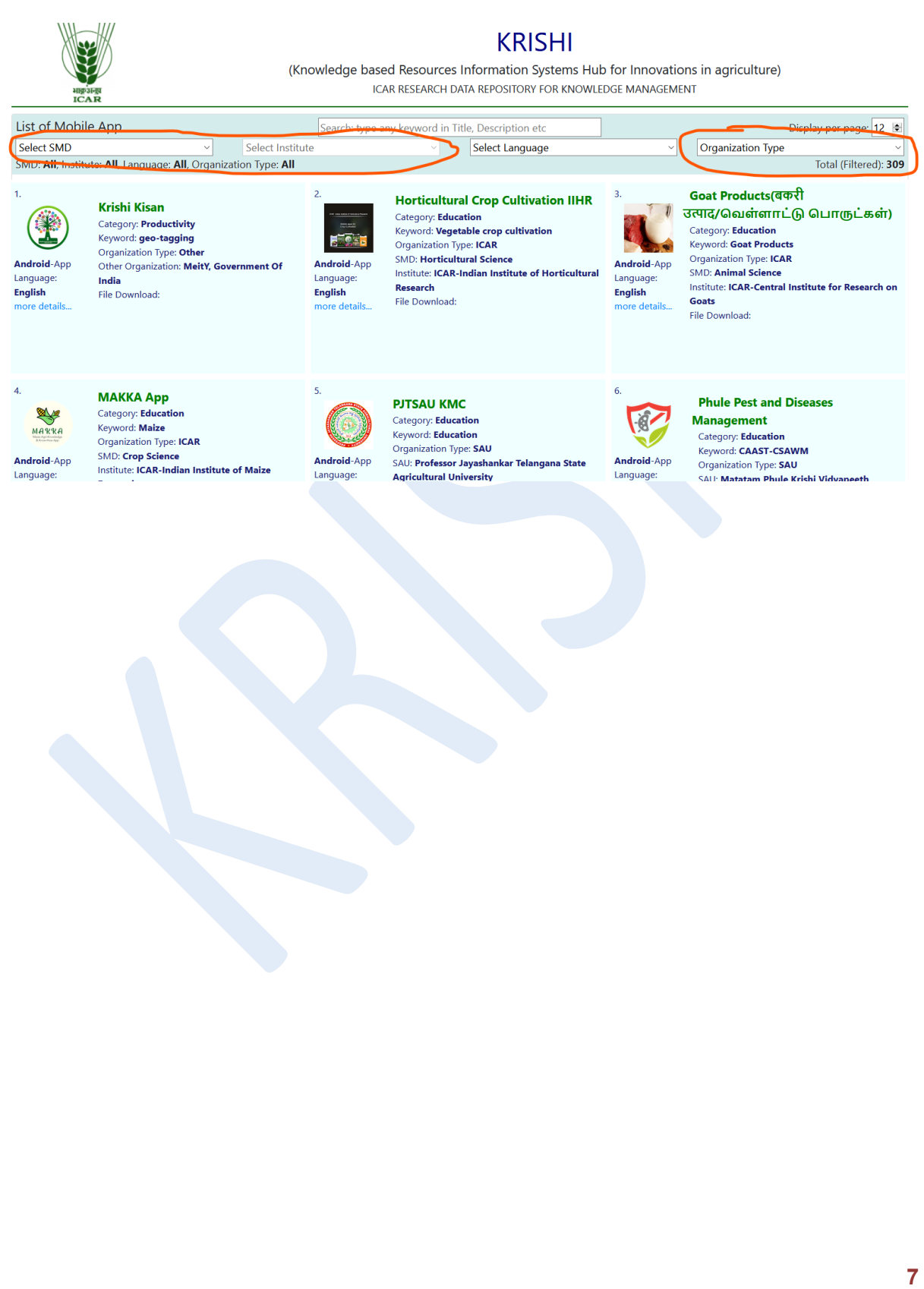